# A Ubi UYXY`**fi** hYbhY`X] Gib<sup>T</sup>Um7cbbYWcf'Zcf'K]bXckg'CG'&"

February 2011

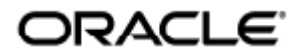

Manuale dell'utente di Sun Ray Connector for Windows OS 2.3

Copyright © 2011, Oracle and/or its affiliates. All rights reserved.

This software and related documentation are provided under a license agreement containing restrictions on use and disclosure and are protected by intellectual property laws. Except as expressly permitted in your license agreement or allowed by law, you may not use, copy, reproduce, translate, broadcast, modify, license, transmit, distribute, exhibit, perform, publish, or display any part, in any form, or by any means. Reverse engineering, disassembly, or decompilation of this software, unless required by law for interoperability, is prohibited.

The information contained herein is subject to change without notice and is not warranted to be error-free. If you find any errors, please report them to us in writing.

If this software or related documentation is delivered to the U.S. Government or anyone licensing it on behalf of the U.S. Government, the following notice is applicable:

U.S. GOVERNMENT RIGHTS Programs, software, databases, and related documentation and technical data delivered to U.S. Government customers are "commercial computer software" or "commercial technical data" pursuant to the applicable Federal Acquisition Regulation and agency-specific supplemental regulations. As such, the use, duplication, disclosure, modification, and adaptation shall be subject to the restrictions and license terms set forth in the applicable Government contract, and, to the extent applicable by the terms of the Government contract, the additional rights set forth in FAR 52.227-19, Commercial Computer Software License (December 2007). Oracle USA, Inc., 500 Oracle Parkway, Redwood City, CA 94065.

This software is developed for general use in a variety of information management applications. It is not developed or intended for use in any inherently dangerous applications, including applications which may create a risk of personal injury. If you use this software in dangerous applications, then you shall be responsible to take all appropriate fail-safe, backup, redundancy, and other measures to ensure the safe use of this software. Oracle Corporation and its affiliates disclaim any liability for any damages caused by use of this software in dangerous applications.

Oracle is a registered trademark of Oracle Corporation and/or its affiliates. Other names may be trademarks of their respective owners.

This software and documentation may provide access to or information on content, products, and services from third parties. Oracle Corporation and its affiliates are not responsible for and expressly disclaim all warranties of any kind with respect to third-party content, products, and services. Oracle Corporation and its affiliates will not be responsible for any loss, costs, or damages incurred due to your access to or use of third-party content, products, or services.

# Manuale dell'utente di Sun Ray Connector for Windows OS 2.3

# <span id="page-2-0"></span>Sommario

### Indice

- [Sommario](#page-2-0)
- [Moduli](#page-2-1)
- [Uso \(tutti gli argomenti\)](#page-3-0)
	- [Avvio di una sessione Windows](#page-3-1)
		- **•** [Esempi](#page-4-0)
	- [Avvio di una sessione Windows in JDS \(Java Desktop System\)](#page-4-1)
	- [Blocco di una sessione Windows](#page-5-0)
	- [Configurazione dell'accesso alla pagina man](#page-5-1) uttsc
	- [Configurazione dell'accesso ai comandi di SRWC](#page-6-0)
	- [Configurazione di un collegamento sul desktop per l'avvio di una sessione Windows](#page-6-1)
	- [Mappatura delle unità disco locali](#page-6-2)
- [Glossario](#page-7-0)
	- $\bullet$  [A](#page-7-1)
	- $\bullet$  [B](#page-7-2)
	- $\bullet$  [C](#page-8-0)
	- $\bullet$  [D](#page-8-1)
	- [E](#page-8-2) [F](#page-8-3)
	- $\bullet$ [G](#page-9-0)
	- $\bullet$  [H](#page-9-1)
	- [I](#page-9-2)
	- [K](#page-10-0)
	- [L](#page-10-1)
	- $\bullet$  [M](#page-10-2)
	- $\bullet$  [N](#page-11-0)
	- [O](#page-11-1)
	- [P](#page-11-2)
	- [R](#page-12-0)
	- [S](#page-12-1)
	- $\bullet$  [T](#page-13-0)  $\bullet$  [U](#page-13-1)
	- $\bullet$  [V](#page-13-2)
	- [W](#page-14-0)
	- $\bullet$   $\chi$
	- $\bullet$  [Y](#page-14-2)

# <span id="page-2-1"></span>Moduli

### Indice

Avvio di una sessione Windows **•** Esempi

- Avvio di una sessione Windows in JDS (Java Desktop System)
- Blocco di una sessione Windows
- Configurazione dell'accesso alla pagina man uttsc
- Configurazione dell'accesso ai comandi di SRWC
- Configurazione di un collegamento sul desktop per l'avvio di una sessione Windows
- Mappatura delle unità disco locali
- Troubleshooting Windows Session Connection
	- **Problem: Unexpected Time Zone Value**
	- $\bullet$ Connection Error Messages

# <span id="page-3-0"></span>Uso (tutti gli argomenti)

## <span id="page-3-1"></span>Avvio di una sessione Windows

Una volta installato il software Sun Ray Windows Connector è possibile avviare una sessione Windows su un client Sun Ray da un server Windows.

- 1. Eseguire il login in un client Sun Ray.
- 2. Avviare una sessione Windows in un sistema Windows.

% /opt/SUNWuttsc/bin/uttsc <options> <hostname.domain>

Se il sistema Windows si trova nello stesso dominio del client Sun Ray, non è necessario specificare il nome del dominio. Se si preferisce, è tuttavia possibile specificare l'intero indirizzo IP anziché <hostname.domain>.

Se si esegue il comando uttsc senza opzioni eccetto il nome o l'indirizzo di un server Windows, viene visualizzata una sessione Windows nel client Sun Ray, come illustrato nella seguente figura.

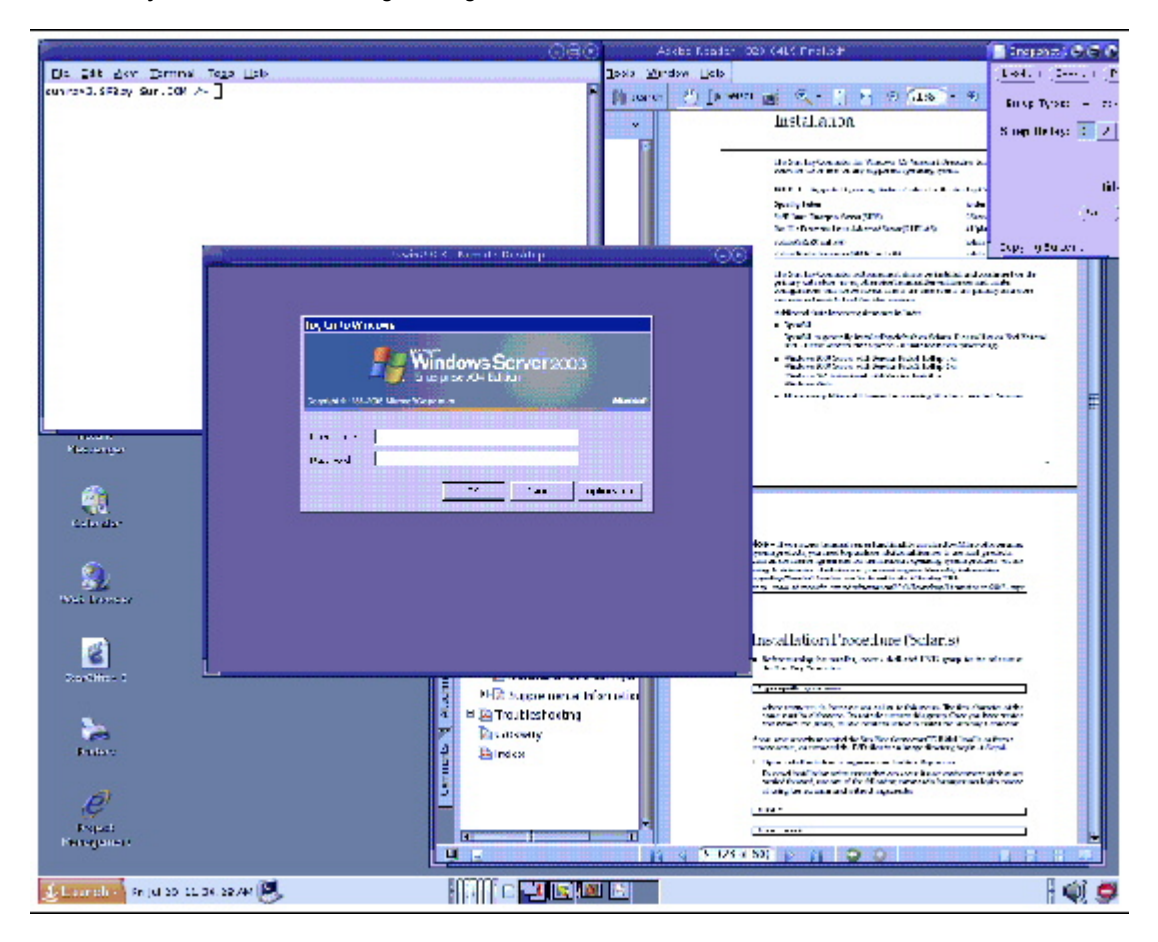

Le dimensioni predefinite dello schermo sono pari a 640 x 480 pixel.

Manuale dell'utente di Sun Ray Connector for Windows OS 2.3

Per visualizzare una sessione in modalità schermo intero o per modificarla in altri modi, vedere la pagina man  $\text{utsc}(1)$ .

Pervisualizzare una sessione in più monitor mediante il comando uttsc, è necessario attivare XINERAMA nella DTU Sun Ray.

## <span id="page-4-0"></span>Esempi

Eseguire il login con ID utente UNIX <utente>, abilitare i colori a 24 bit, impostare la risoluzione su 1024x768, la qualità del suono elevata ed eseguire la connessione al server Windows all'indirizzo 192.168.1.20:

uttsc -u <user> -A 24 -g  $1024x768$  -r sound:high  $192.168.1.20$ 

Eseguire il login con ID utente Unix <utente>, abilitare lo schermo intero e i colori a 24 bit, disabilitare l'accesso al menu a discesa RDP ed eseguire la connessione al server Windows all'indirizzo 192.168.1.20:

```
uttsc -u <user> -A 24 -m -b 192.168.1.20
```
Eseguire il login con ID utente UNIX <utente>, abilitare i colori a 24 bit, impostare la risoluzione su 1024x768, la qualità del suono elevata e l'autenticazione a 2 fattori, quindi eseguire la connessione al server Windows all'indirizzo 192.168.1.20:

uttsc  $-$ u  $\langle$ user>  $-$ A 24  $-\alpha$  1024x768  $-r$  sound:high  $-r$  scard:on 192.168.1.20

Eseguire il login con ID utente Unix <utente>, abilitare i colori a 24 bit, impostare la risoluzione su 1024x768, abilitare la qualità del suono elevate e mappare la directory principale sull'unità Windows H:, quindi eseguire la connessione al server Windows all'indirizzo 192.168.1.20:

uttsc  $-$ u <user>  $-$ A 24  $-$ g 1024x768  $-$ r sound:high  $-$ r disk:H=<path> 192.168.1.20

Abilitare la sessione a schermo intero con l'autenticazione mediante smart card abilitata ed eseguire la connessione al server Windows <server\_windows>:

uttsc -r scard:on -m <windows\_server>

# <span id="page-4-1"></span>Avvio di una sessione Windows in JDS (Java Desktop System)

Il pacchetto di integrazione per Sun JDS (Java Desktop System) per il sistema operativo Solaris contiene un'interfaccia dalla riga di comando denominata uttscwrap, che migliora l'integrazione di Sun Ray Windows Connector con il desktop JDS in Solaris 10. Il pacchetto di integrazione per JDS è incluso nella cartella Supplemental dell'immagine software di Sun Ray Windows Connector.

Utilizzare uttscwrap nel caso in cui vengono impostati pulsanti o voci di menu per l'avvio di sessioni o applicazioni Windows in diversi sistemi **Windows** 

uttscwrap}}mostra una finestra di dialogo per il login che consente di immettere le credenziali per l'autenticazione basata su password ({{username/domain/password). Le credenziali possono quindi essere memorizzate nella finestra di dialogo e vengono visualizzate all'avvio successivo.

#### Nota A

uttscwrap è progettato per la memorizzazione delle credenziali solo per l'autenticazione basata su password. Non può essere usato per l'autenticazione con smart card. Per l'autenticazione con smart card, utilizzare direttamente Sun Ray Windows Connector (/opt/SUNWuttsc/bin/uttsc).

Le credenziali vengono salvate separatamente per ogni combinazione server Windows/applicazione. In tal modo è possibile salvare credenziali differenti, come indicato di seguito:

- Per applicazioni diverse sullo stesso server
- Per applicazioni diverse su server differenti
- Per sessioni server diverse senza avvio di applicazioni

Le nuove credenziali memorizzate per un server o un'applicazione sostituiscono quelle precedenti.

#### Procedura

Per avviare Sun Ray Windows Connector mediante uttscwrap, specificare nella riga di comando uttscwrap gli stessi parametri che vengono utilizzati normalmente nella riga di comando uttsc.

- 1. Eseguire il login in un client Sun Ray.
- 2. Avviare una sessione Windows in un sistema Windows.

```
% /opt/SUNWuttscwrap/bin/uttscwrap <options> <hostname.domain>
```
Se il sistema Windows si trova nello stesso dominio del desktop Sun Ray, non è necessario specificare il nome di dominio. Se si preferisce, è tuttavia possibile specificare l'intero indirizzo IP anziché <hostname.domain>.

## <span id="page-5-0"></span>Blocco di una sessione Windows

Questa procedura indica come bloccare una sessione Windows quando la sessione di un utente si sposta da una determinata DTU Sun Ray.

#### Θ Nota

L'implementazione di questa funzione si basa su tecnologie che non sono disponibili nell'impostazione predefinita e su interfacce Sun Ray non pubbliche oltre che sull'utilizzo di alcune interfacce di Sun Ray in modalità diverse da quelle per cui sono progettate. Per questa ragione non è stata inclusa come funzione supportata.

Un approccio tipico consiste nell'inviare la combinazione di tasti per il blocco dello schermo alla sessione Windows utilizzando xvkbd (richiamato da *utaction*).

È possibile richiamare utaction da uno script  $x$ session.d o  $x$ initrc.d come indicato di seguito:

```
#!/bin/sh
XVKBD=/usr/openwin/bin/xvkdb
/opt/SUNWut/bin/utaction -d "$XVKBD -text '\Ml'" &
```
Poiché xykbd non è disponibile per impostazione predefinita, è necessario modificare l'impostazione di XVKBD illustrata nell'esempio in modo che punti alla posizione in cui è stato installato xvkbd.

#### Nota

A

La sequenza di tasti \M1 attiva il blocco di Windows per le sessioni Windows 2003/XP. Può essere necessario sostituirla per altre versioni di Windows.

## <span id="page-5-1"></span>Configurazione dell'accesso alla pagina man **uttsc**

Per consentire agli utenti di accedere direttamente al comando man, aggiungere la seguente voce alla variabile MANPATH:

/opt/SUNWuttsc/man

Se è stato installato il [pacchetto di integrazione per JDS \(Java Desktop System\)](http://wikis.sun.com/display/SRWC2dot3IT/Installazione+del+pacchetto+di+integrazione+per+JDS+%28Java+Desktop+System%29+-+Solaris) (solo Solaris), è necessario aggiungere la seguente voce:

/opt/SUNWuttscwrap/man

Per visualizzare una pagina man, gli utenti possono eseguire il seguente comando:

% man uttsc

## <span id="page-6-0"></span>Configurazione dell'accesso ai comandi di SRWC

Per consentire agli utenti di accedere direttamente ai comandi di SRWC, aggiungere la seguente voce alla variabile PATH:

```
/opt/SUNWuttsc/bin, /opt/SUNWuttsc/sbin, /opt/SUNWuttscwrap/bin
```
Il percorso /opt/SUNWuttscwrap/bin viene richiesto solo se gli utenti utilizzano il [pacchetto di integrazione per JDS.](http://wikis.sun.com/display/SRWC2dot3IT/Avvio+di+una+sessione+Windows+in+JDS+%28Java+Desktop+System%29)

# <span id="page-6-1"></span>Configurazione di un collegamento sul desktop per l'avvio di una sessione Windows

Attualmente non è disponibile un'interfaccia utente per Sun Ray Windows Connector. È tuttavia possibile configurare i pulsanti di avvio per predisporre icone del desktop o voci di menu che consentano agli utenti di connettersi alla sessione Windows.

Per ulteriori informazioni sulla configurazione dei pulsanti di avvio, consultare la documentazione del desktop per il sistema operativo in uso.

## <span id="page-6-2"></span>Mappatura delle unità disco locali

Qualsiasi file può essere attivato e mappato dall'ambiente Sun Ray all'ambiente Windows. I file system presenti nei dispositivi per supporti rimovibili, ad esempio le unità flash, collegati alle porte USB dei server Sun Ray, possono essere mappati per l'utilizzo nell'ambiente Windows mediante il comando utstoraged, dove appaiono come unità disco locali.

#### A Nota

I nomi dei file Windows non possono contenere i seguenti caratteri: : \*? "<> |. Verificare che le cartelle UNIX reindirizzate non contengano file con nomi composti da tali caratteri.

Per consentire agli utenti di accedere ai dispositivi USB connessi a una DTU Sun Ray dalle rispettive sessioni Windows, vedere [About USB Device](http://wikis.sun.com/display/SRWC2dot3/About+USB+Device+Redirection) [Redirection](http://wikis.sun.com/display/SRWC2dot3/About+USB+Device+Redirection).

## Troubleshooting Windows Session Connection

## Problem: Unexpected Time Zone Value

uttsc only considers time zones listed in /usr/share/lib/zoneinfo/tab/zone\_sun.tab (for Solaris) and /usr/share/zoneinfo/zone.tab (for Linux), as valid zones that can be converted into the equivalent time zones in the Windows session. If the time zone is set to a value other than those defined in these files, then the time zone value in the Windows session can be unexpected.

### Connection Error Messages

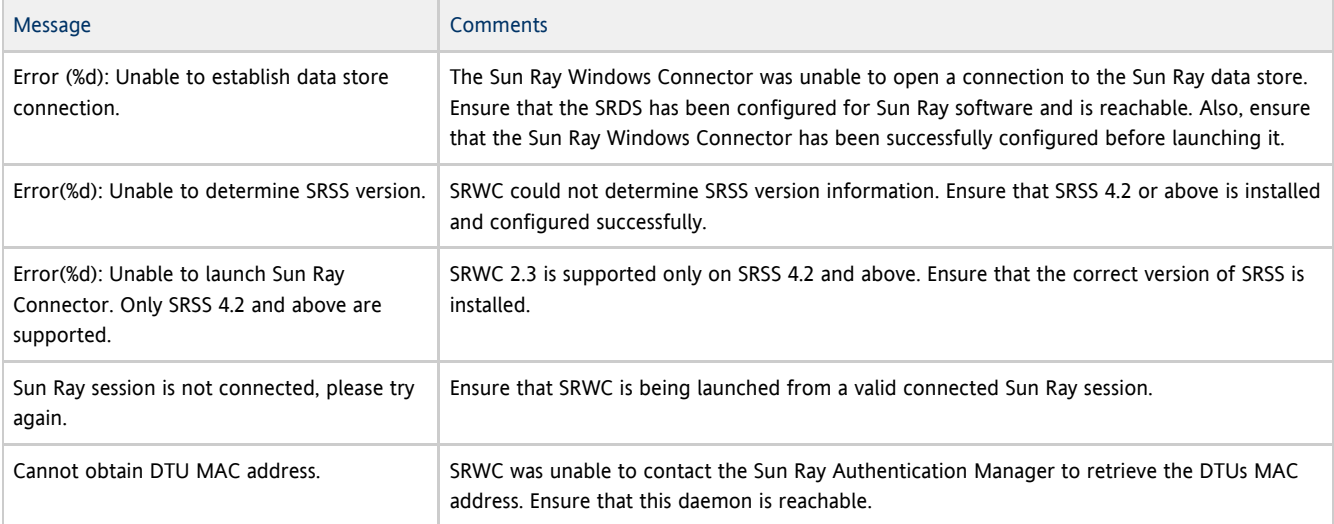

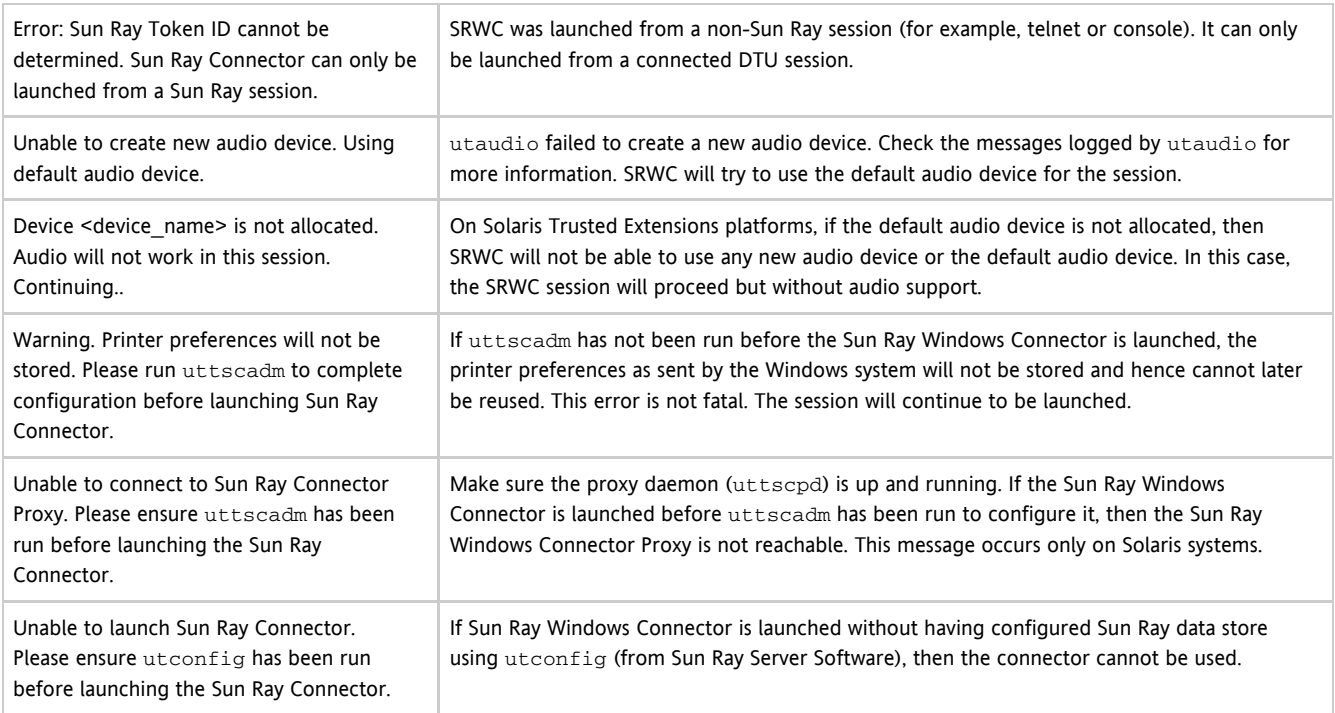

# <span id="page-7-0"></span>Glossario

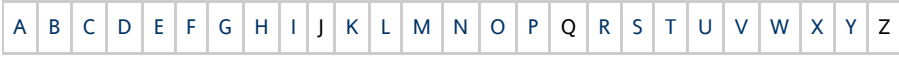

Per aggiungere un termine all'elenco, utilizzare il collegamento per aggiungere un commento in basso.

# <span id="page-7-1"></span>A

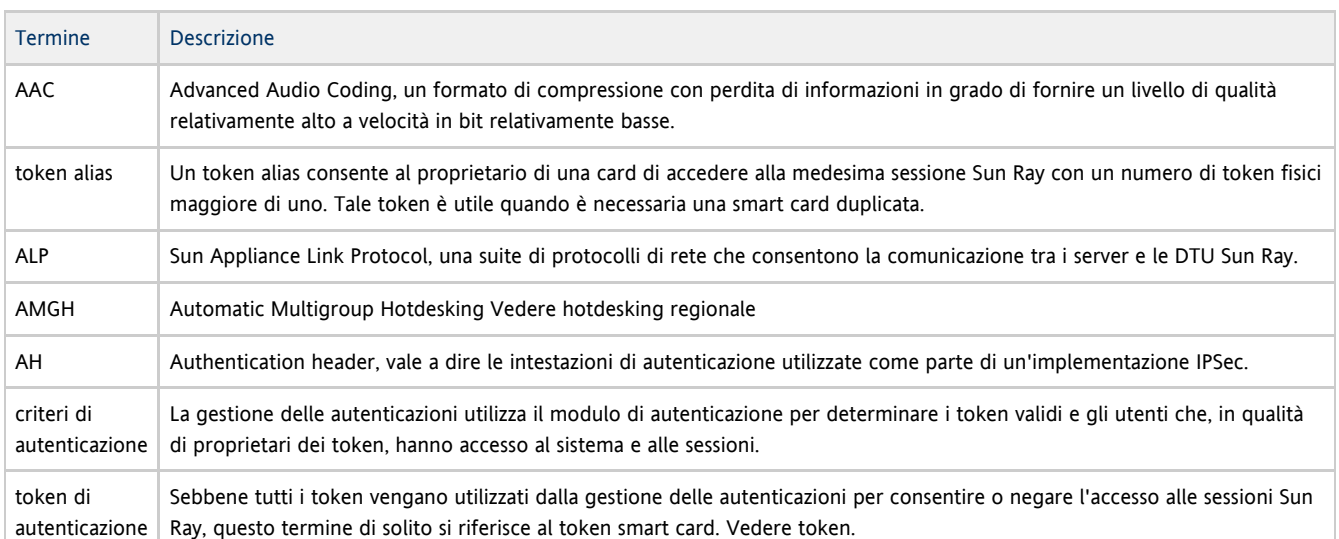

# <span id="page-7-2"></span>B

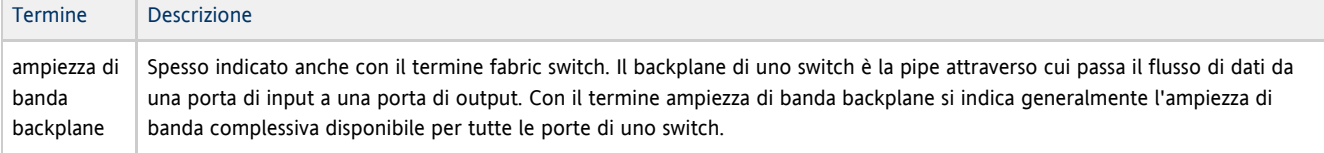

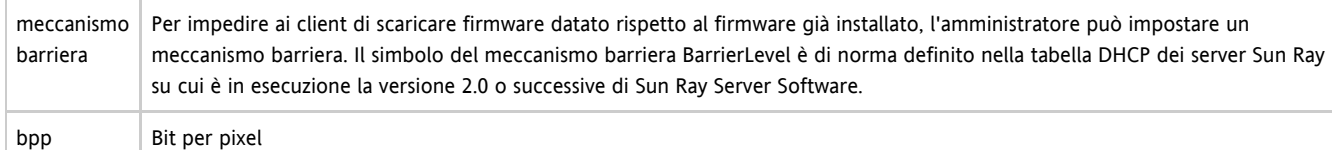

# <span id="page-8-0"></span>C

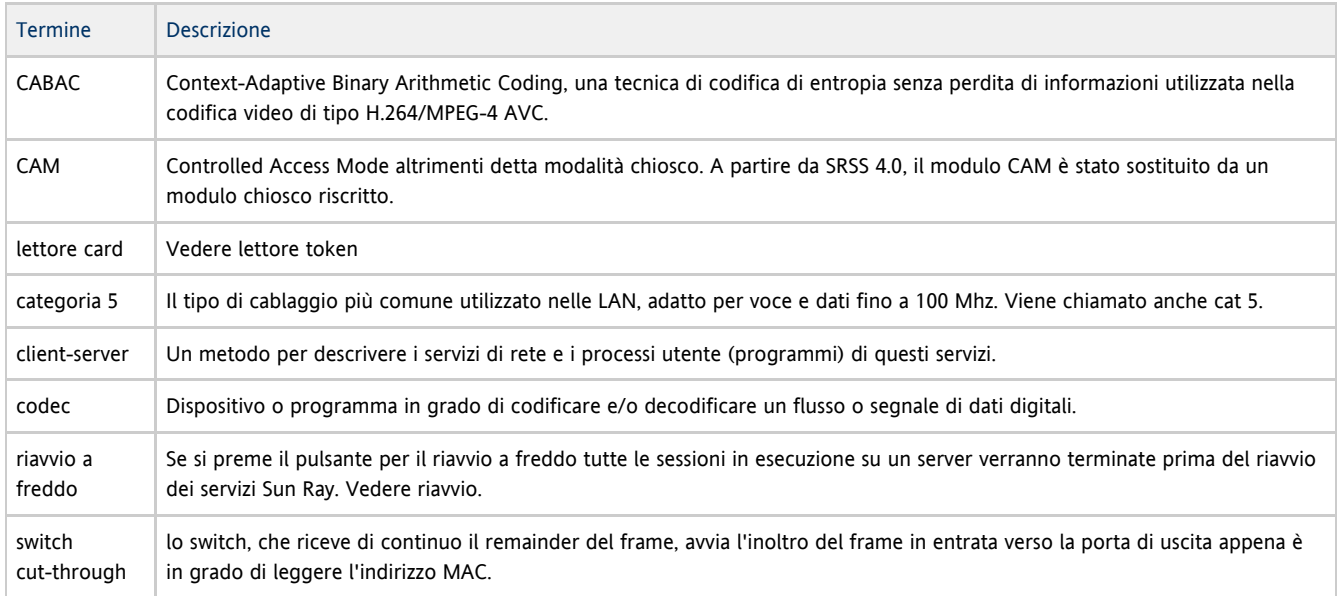

# <span id="page-8-1"></span>D

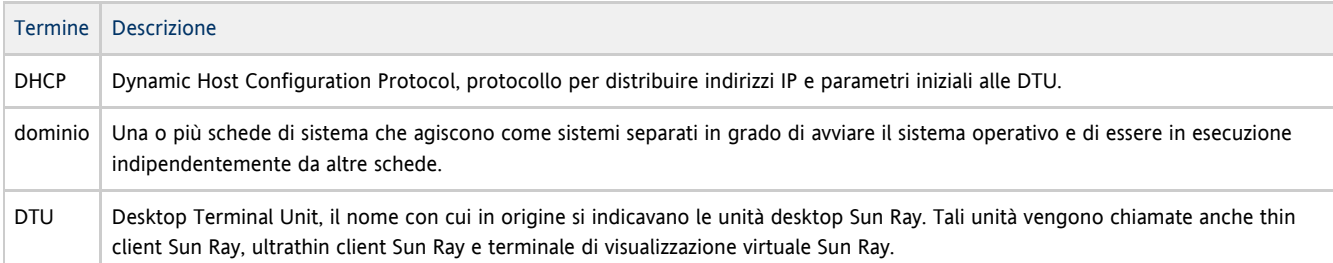

# <span id="page-8-2"></span>E

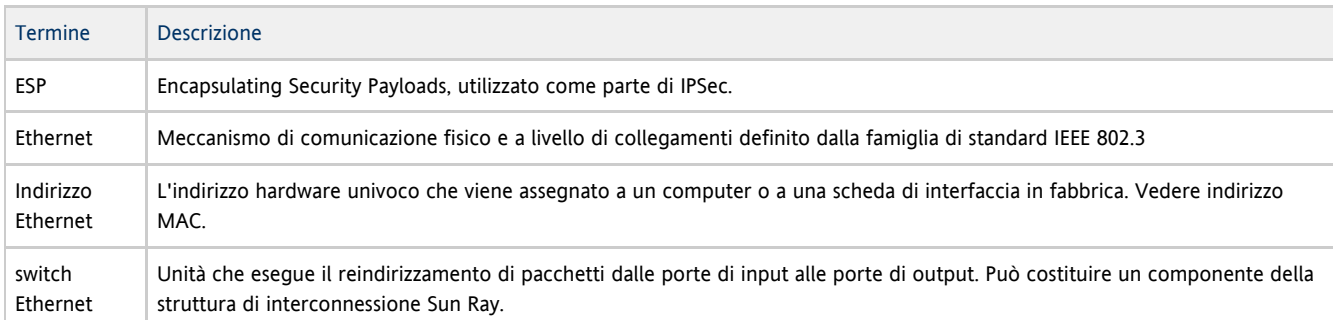

# <span id="page-8-3"></span>F

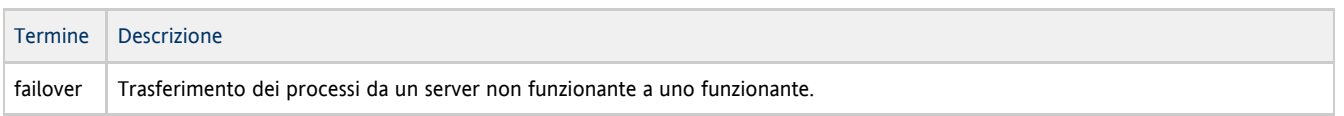

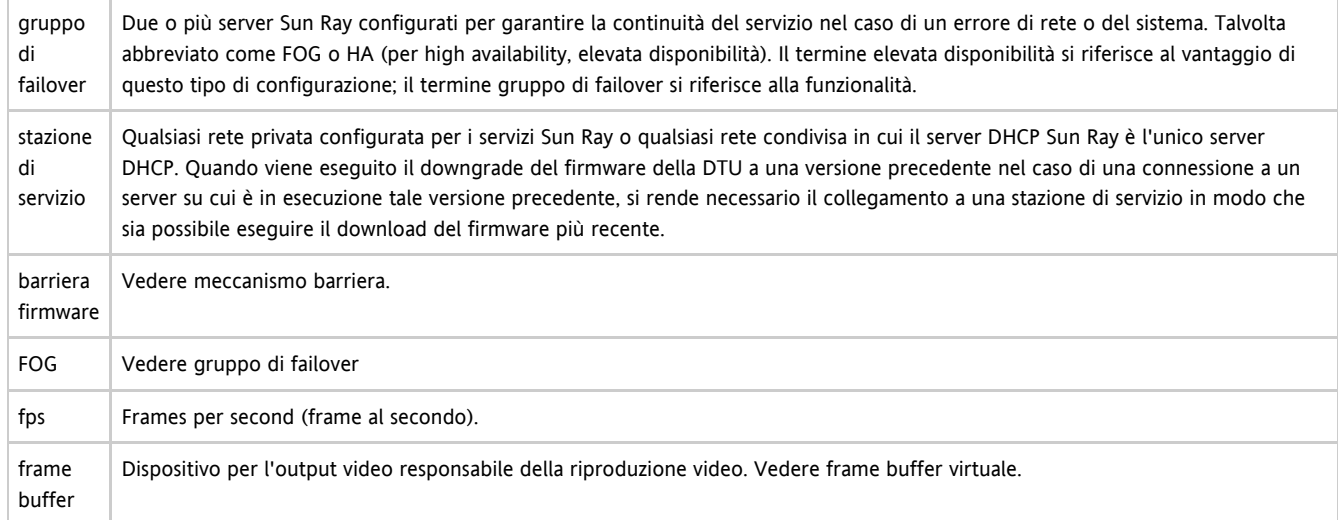

# <span id="page-9-0"></span>G

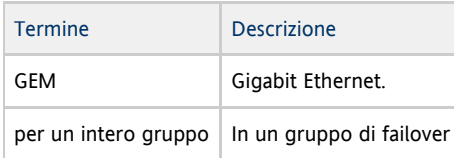

## <span id="page-9-1"></span>H

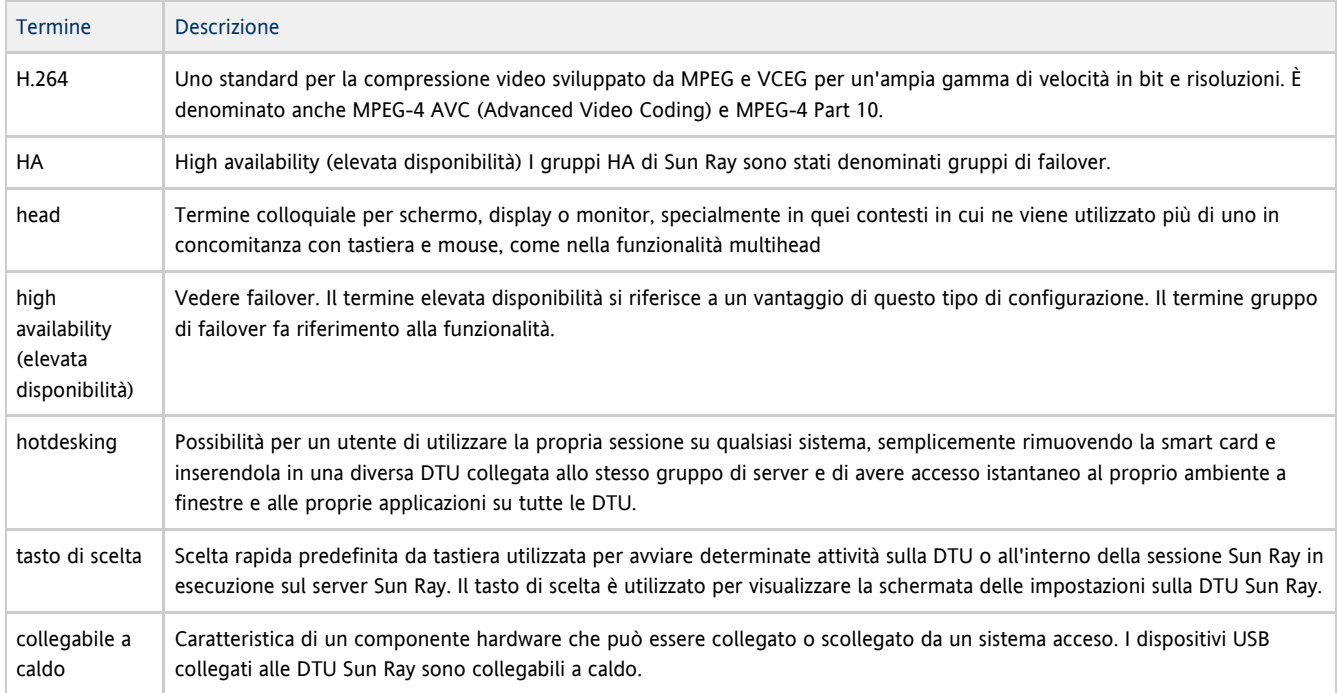

# <span id="page-9-2"></span>I

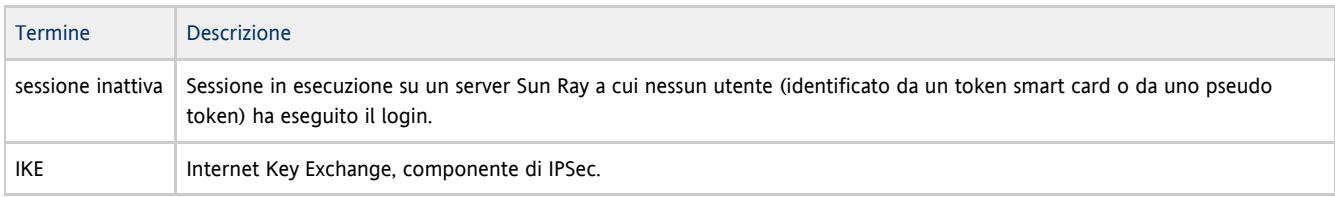

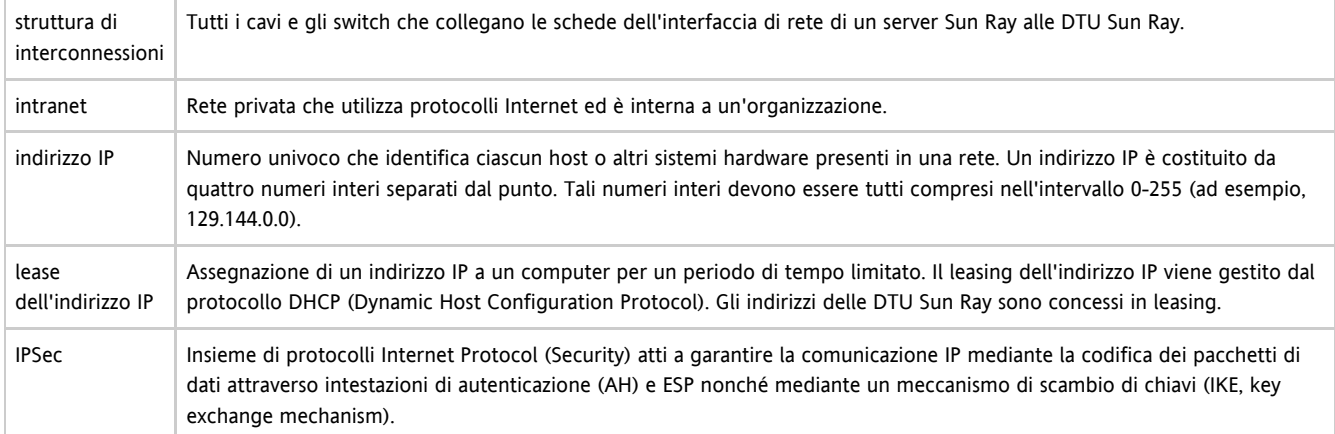

# <span id="page-10-0"></span>K

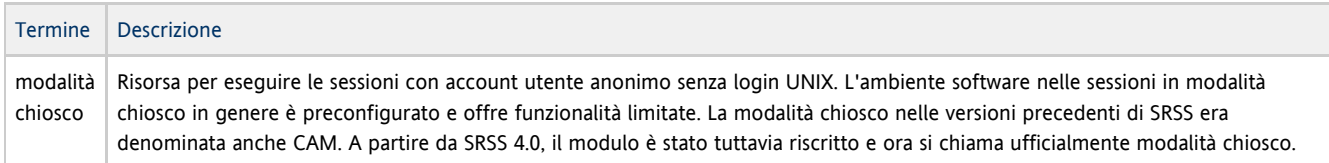

# <span id="page-10-1"></span>L

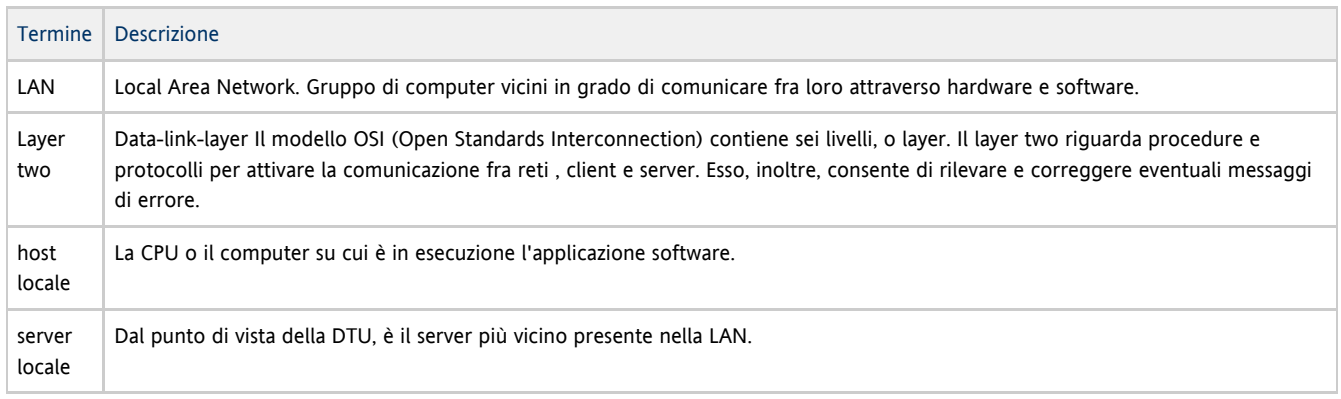

# <span id="page-10-2"></span>M

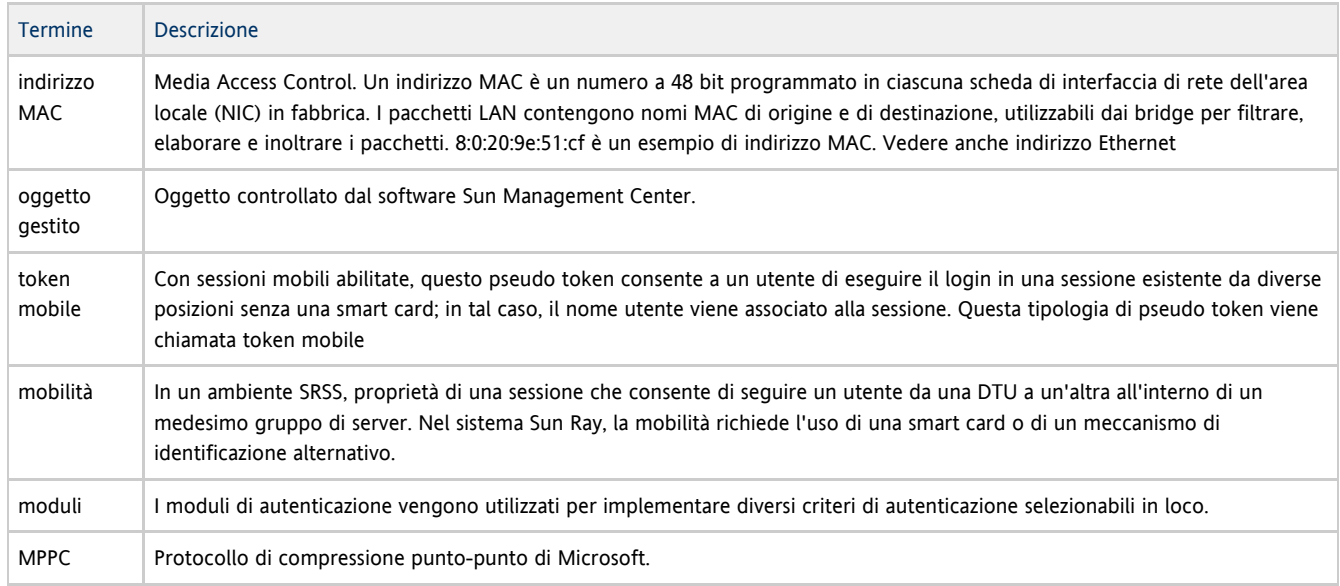

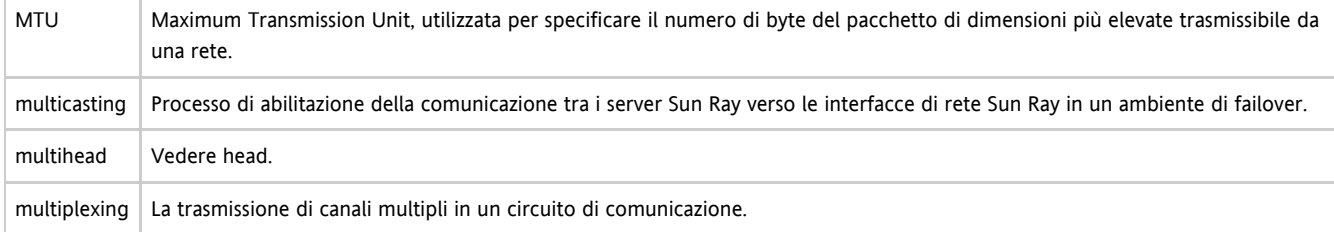

# <span id="page-11-0"></span>N

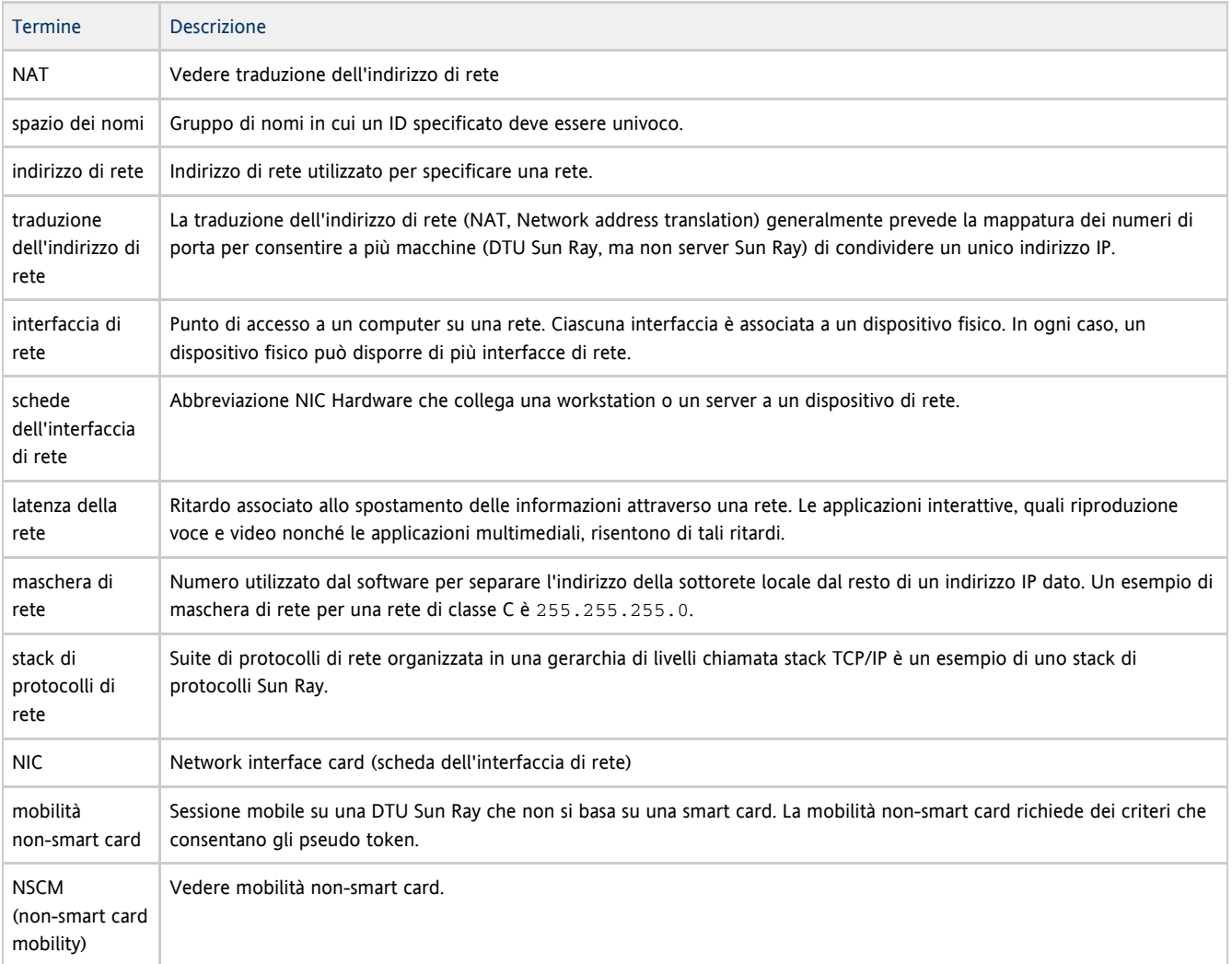

# <span id="page-11-1"></span>O

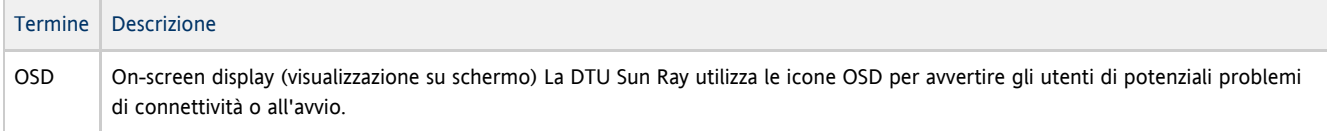

## <span id="page-11-2"></span>P

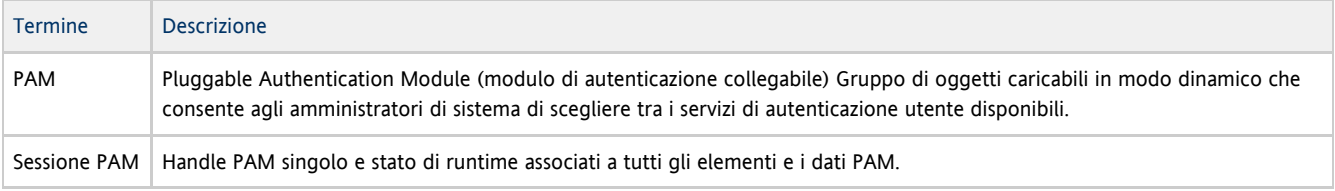

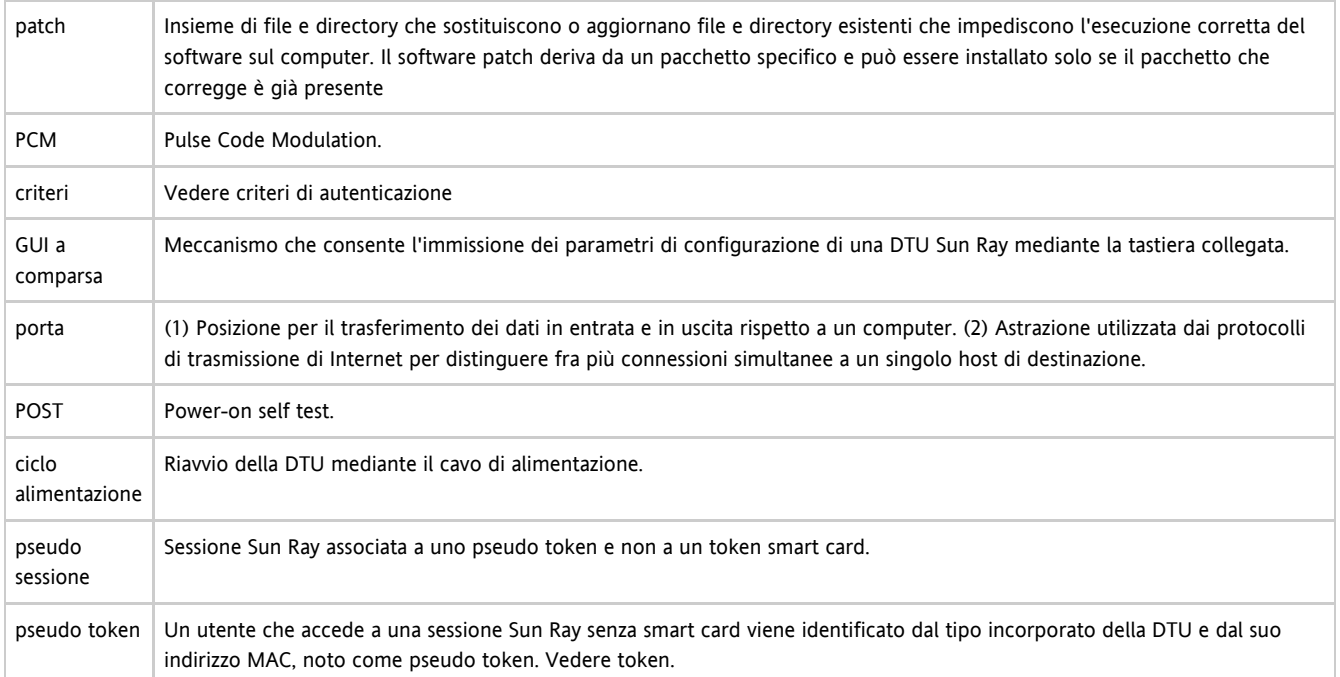

# <span id="page-12-0"></span>R

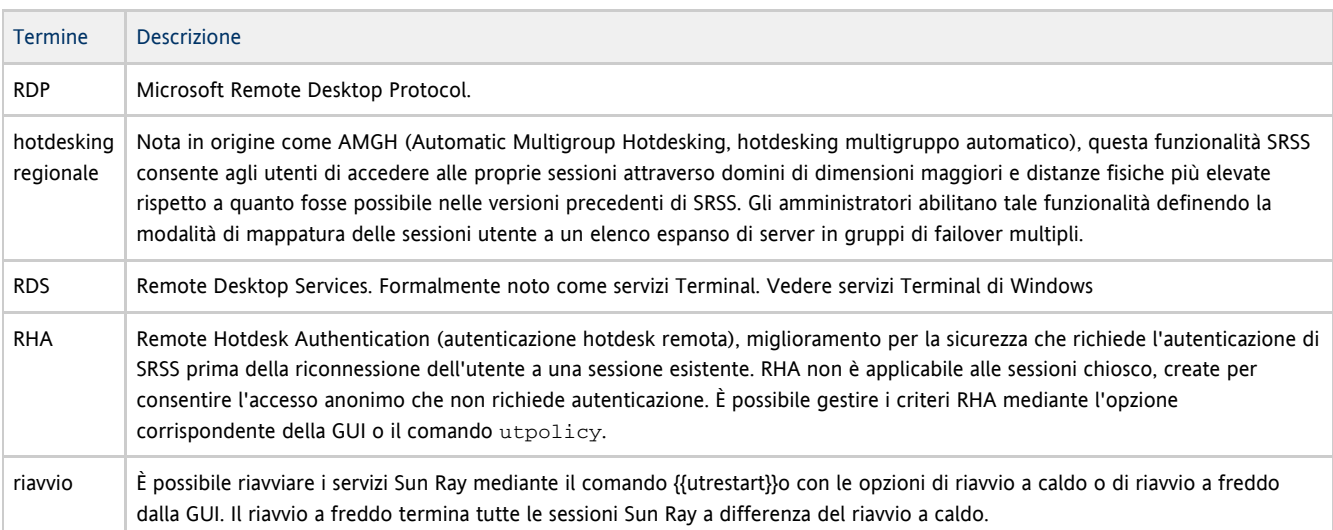

# <span id="page-12-1"></span>S

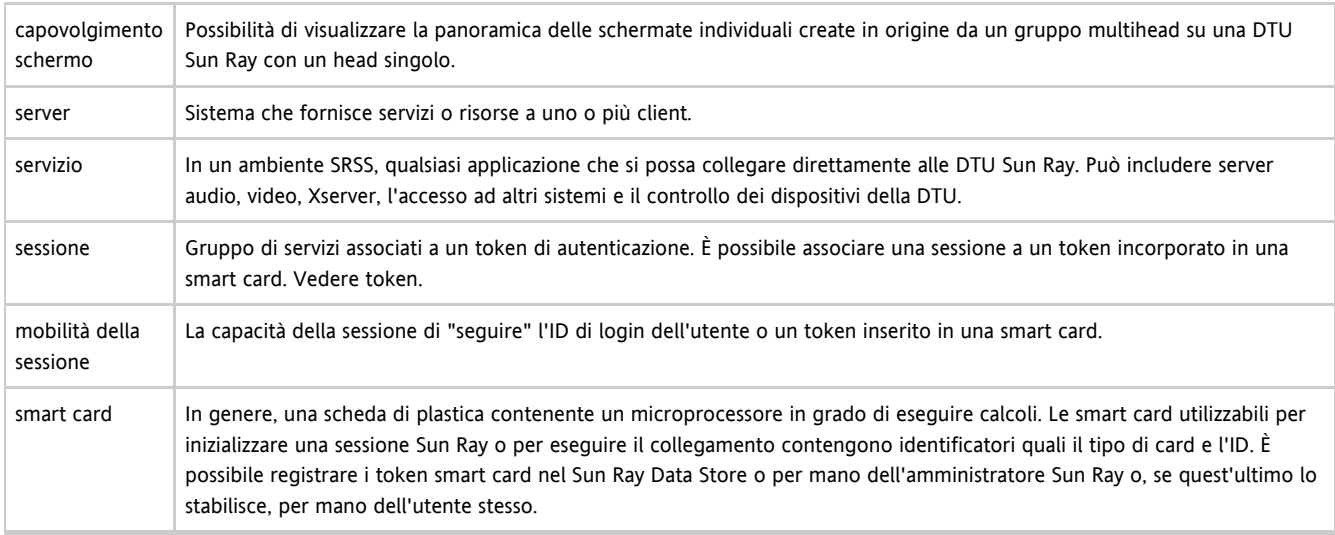

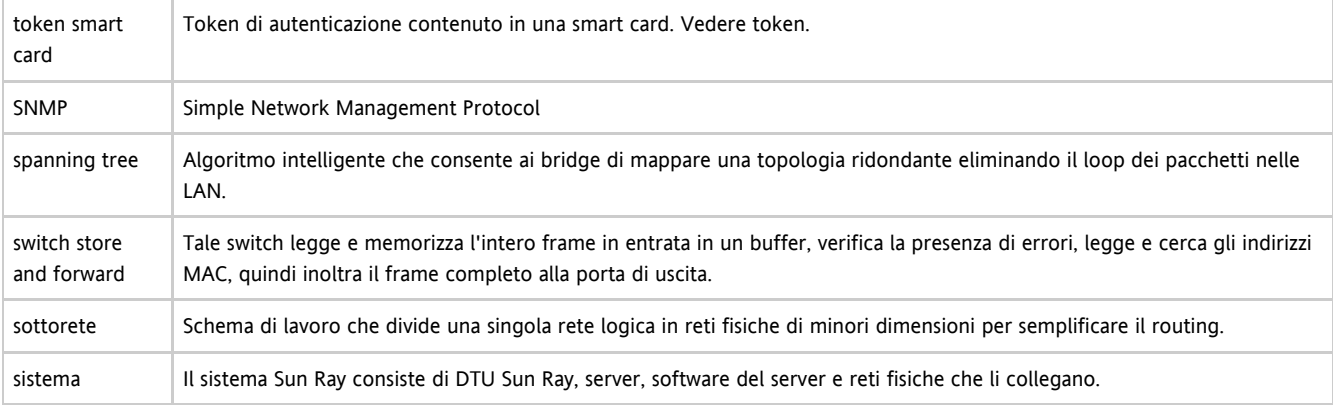

# <span id="page-13-0"></span>T

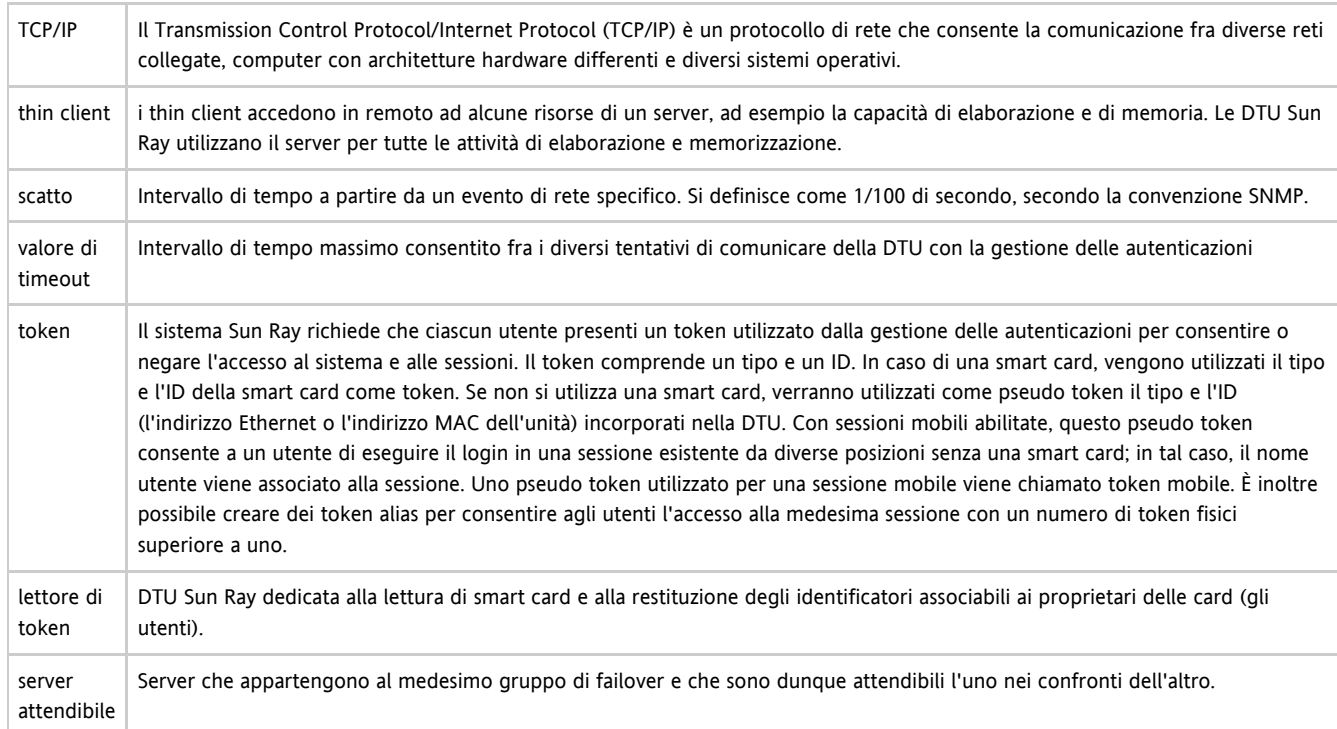

# <span id="page-13-1"></span>U

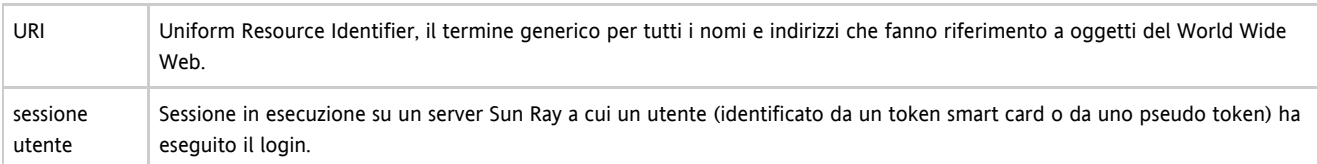

# <span id="page-13-2"></span>V

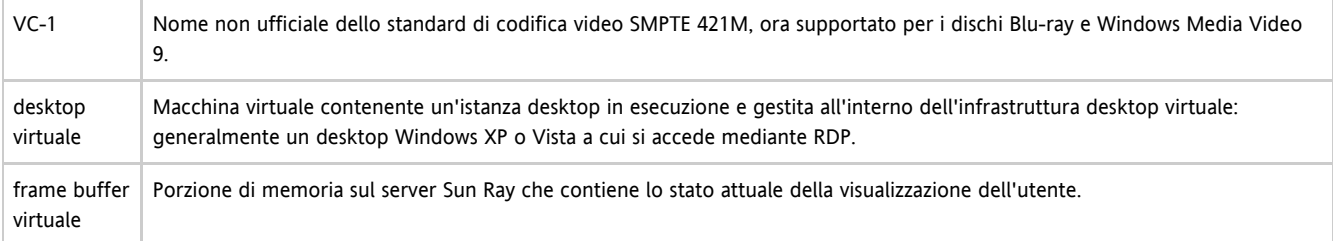

#### Manuale dell'utente di Sun Ray Connector for Windows OS 2.3

### <span id="page-14-0"></span>W

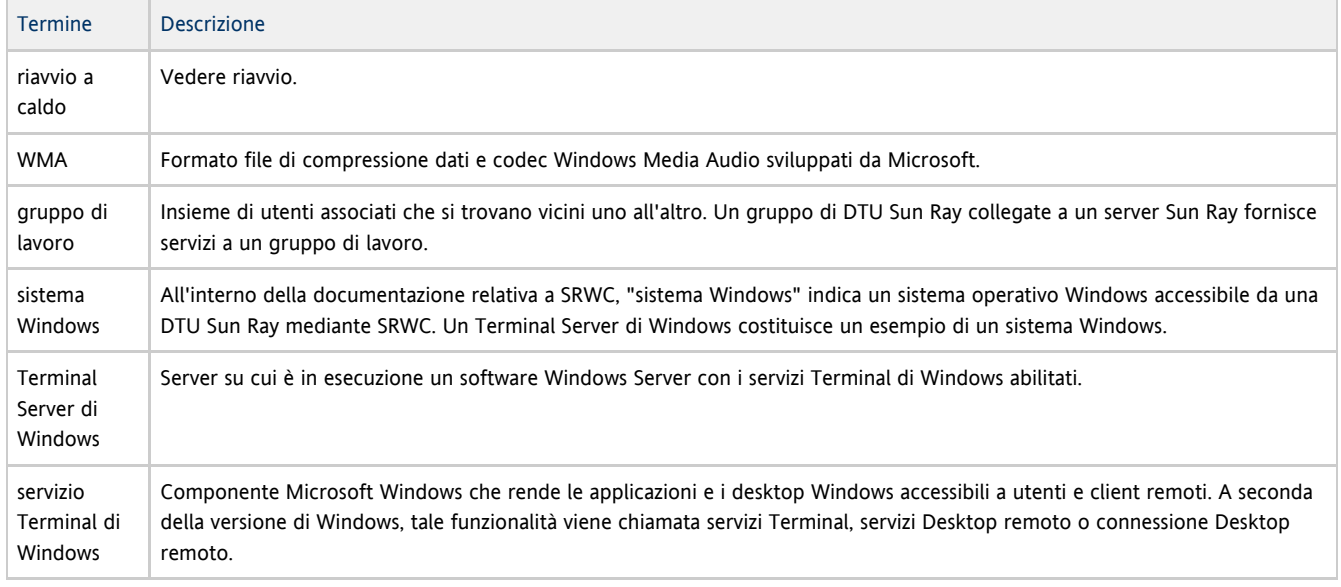

## <span id="page-14-1"></span>X

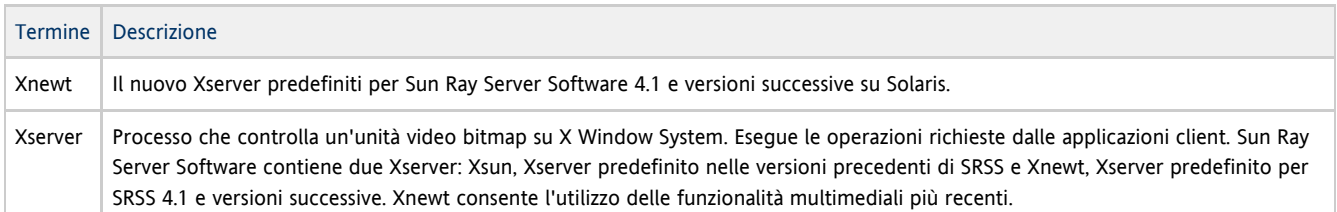

## <span id="page-14-2"></span>Y

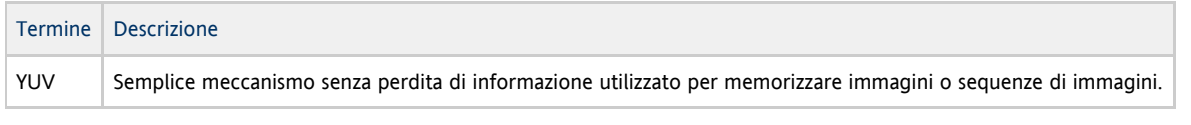

Copyright © 2011, Oracle and/or its affiliates. All rights reserved.

This software and related documentation are provided under a license agreement containing restrictions on use and disclosure and are protected by intellectual property laws. Except as expressly permitted in your license agreement or allowed by law, you may not use, copy, reproduce, translate, broadcast, modify, license, transmit, distribute, exhibit, perform, publish, or display any part, in any form, or by any means. Reverse engineering, disassembly, or decompilation of this software, unless required by law for interoperability, is prohibited.

The information contained herein is subject to change without notice and is not warranted to be error-free. If you find any errors, please report them to us in writing.

If this software or related documentation is delivered to the U.S. Government or anyone licensing it on behalf of the U.S. Government, the following notice is applicable:

U.S. GOVERNMENT RIGHTS Programs, software, databases, and related documentation and technical data delivered to U.S. Government customers are "commercial computer software" or "commercial technical data" pursuant to the applicable Federal Acquisition Regulation and agency-specific supplemental regulations. As such, the use, duplication, disclosure, modification, and adaptation shall be subject to the restrictions and license terms set forth in the applicable Government contract, and, to the extent applicable by the terms of the Government contract, the additional rights set forth in FAR 52.227-19, Commercial Computer Software License (December 2007). Oracle USA, Inc., 500 Oracle Parkway, Redwood City, CA 94065.

This software is developed for general use in a variety of information management applications. It is not developed or intended for use in any inherently dangerous applications, including applications which may create a risk of personal injury. If you use this software in dangerous applications, then you shall be responsible to take all appropriate fail-safe, backup, redundancy, and other measures to ensure the safe use of this software. Oracle Corporation and its affiliates disclaim any liability for any damages caused by use of this software in dangerous applications. Oracle is a registered trademark of Oracle Corporation and/or its affiliates. Other names may be trademarks of their respective owners.

This software and documentation may provide access to or information on content, products, and services from third parties. Oracle Corporation and its affiliates are not responsible for and expressly disclaim all warranties of any kind with respect to third-party content, products, and services. Oracle Corporation and its affiliates will not be responsible for any loss, costs, or damages incurred due to your access to or use of third-party content, products, or services.